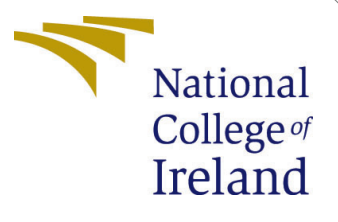

# Configuration Manual

MSc Research Project MSc In Data Analytics

Akash Singh Student ID: x19210736

School of Computing National College of Ireland

Supervisor: Noel Cosgrave

#### National College of Ireland Project Submission Sheet School of Computing

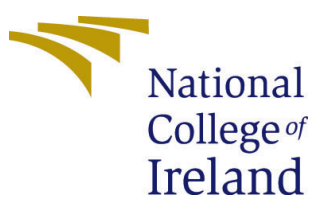

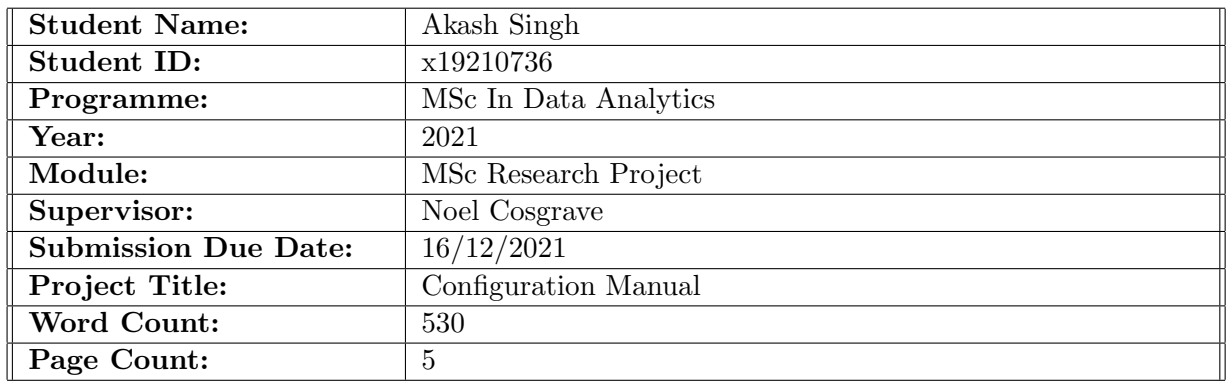

I hereby certify that the information contained in this (my submission) is information pertaining to research I conducted for this project. All information other than my own contribution will be fully referenced and listed in the relevant bibliography section at the rear of the project.

ALL internet material must be referenced in the bibliography section. Students are required to use the Referencing Standard specified in the report template. To use other author's written or electronic work is illegal (plagiarism) and may result in disciplinary action.

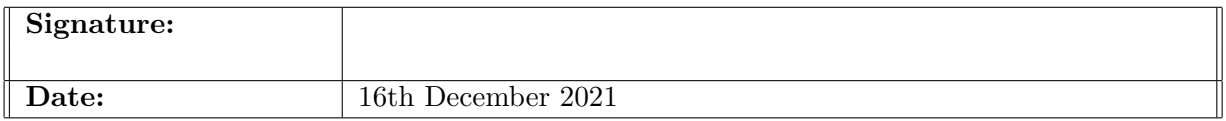

#### PLEASE READ THE FOLLOWING INSTRUCTIONS AND CHECKLIST:

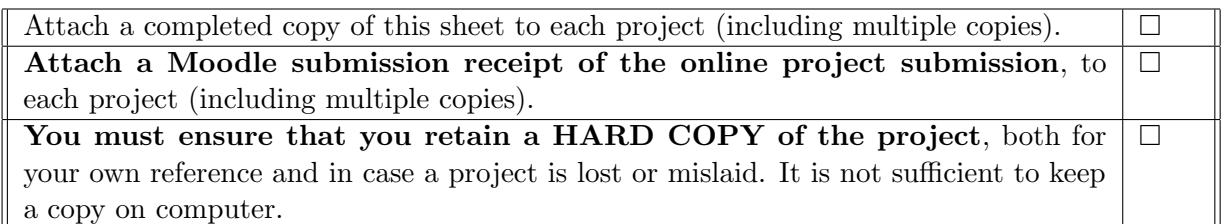

Assignments that are submitted to the Programme Coordinator office must be placed into the assignment box located outside the office.

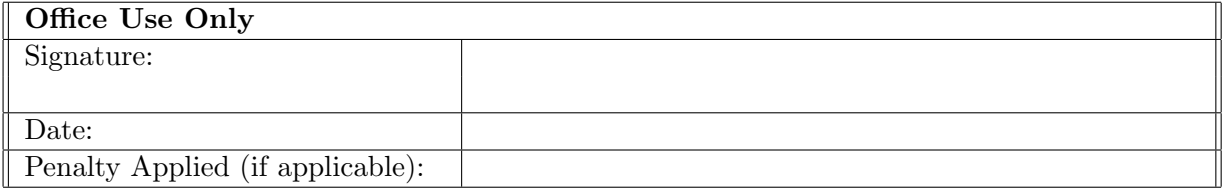

# Configuration Manual

Akash Singh x19210736

## 1 Introduction

This configuration manual explains how to set up the system and environment for the code to work. It also outlines the steps taken to put the research into action. The manual explains feature extraction, data preprocessing, and modeling with the appropriate snippets.

# 2 System Configuration

#### 2.1 Hardware Configuration

- Host Machine/Operating System: Lenovo-IdeaPad Gaming 3 15IMH05/Windows 10
- RAM: 8GB, Core-i7 processor
- Cloud Config: Google Colab Tesla-P100 GPU with 16GB RAM

### 2.2 Hardware Configuration

- Programming Language: Python 3.7
- Distribution: Anaconda Distribution
- IDE: Jupyter Notebook
- Cloud Environment: Google Collaboratory
- Browser: Google Chrome

# 3 Data Collection and Running the Model

#### 3.1 Downloading the Data

The image data set can be downloaded from the kaggle link [https://www.kaggle.com/](https://www.kaggle.com/shadabhussain/flickr8k) [shadabhussain/flickr8k](https://www.kaggle.com/shadabhussain/flickr8k) and the machine translated text for the corresponding images can be downloaded from the github repository<sup>[1](#page-2-0)</sup>. Load the data on the drive and then mount it on google colab to use it.

<span id="page-2-0"></span><sup>1</sup>https://github.com/rathiankit03/ImageCaptionHindi/blob/master/Flickr8kHindiDataset/Unclean-5Sentences.txt

### 3.2 Image Feature Extraction

Image Feature extraction is done by using pre trained CNN such as VGG16, InceptionV3 and ResNet50. Keras is used to load the CNN libraries.

| from keras.applications.vgg16 import VGG16              |
|---------------------------------------------------------|
| from keras.applications.resnet50 import ResNet50        |
| from keras.applications.inception v3 import InceptionV3 |

Figure 1: Keras CNN libraries

For Image feature extraction remove the last layer of the CNN and and change the target size of the image according to the requirement of the CNN. For Vgg16 and Resnet its is 224\*224 and for InceptionV3 it's 229\*229.

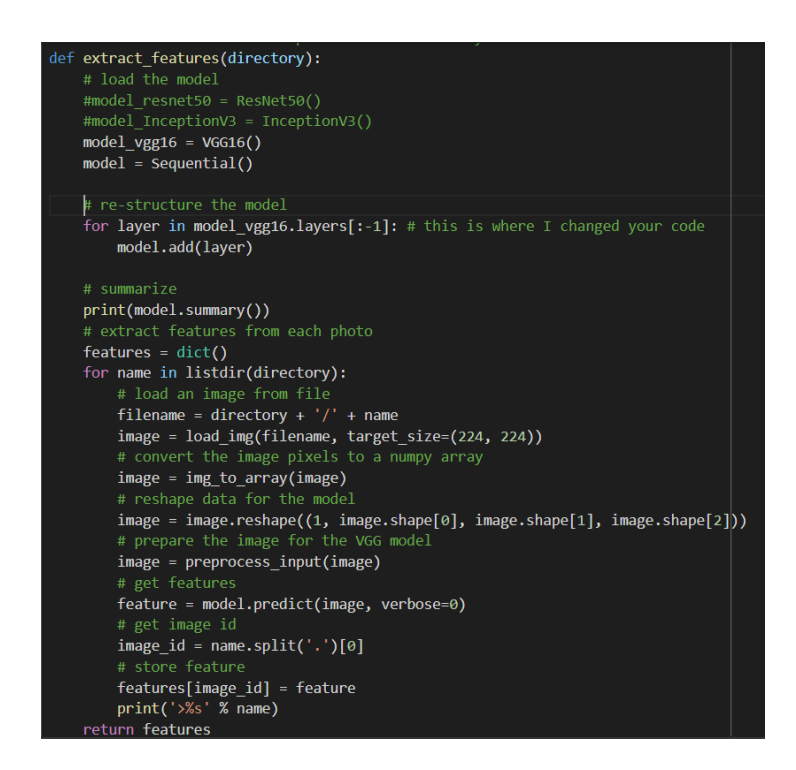

Figure 2: Image Feature Extraction

After extracting the image, store the image in a pickle file so that it can be reused if needed.

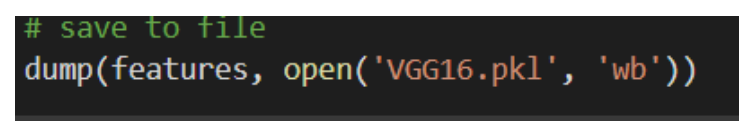

Figure 3: Saving Pickle File

### 3.3 Text loading and Pr-processing

After extraction of image features we load the text in a dictionary and save the file.

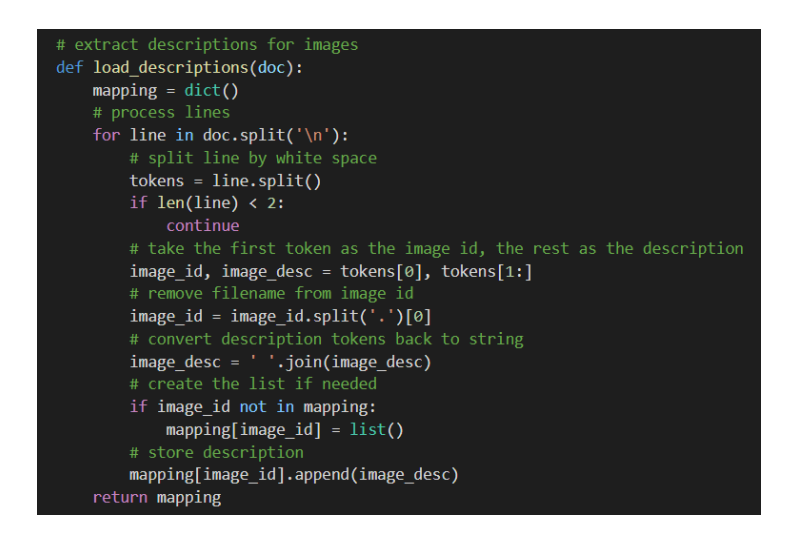

Figure 4: Loading Description

The image descriptions are then added wrapping tags 'startseq' and 'endseq' so that the machine can understand start and end of the image description.

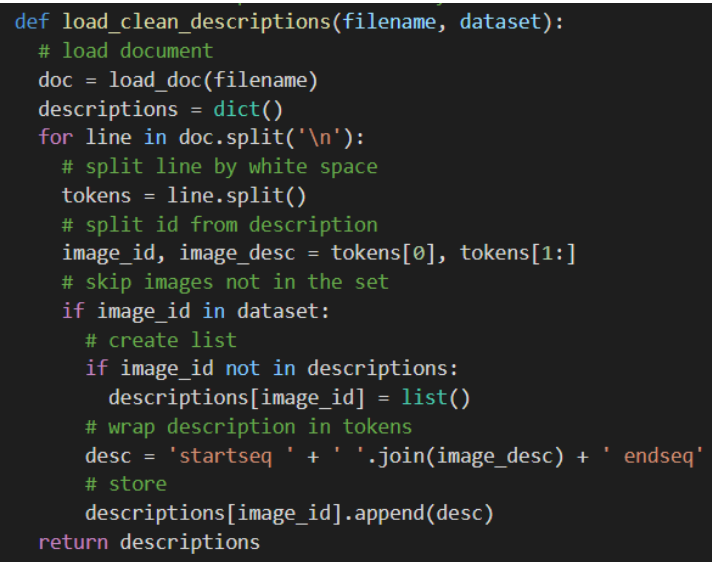

Figure 5: Wrapping Tags

After wrapping the text we need to create tokens of the text so that machine can understand it. The text is tokenized by importing tokenizer from the keras library. Save the tokenzier in a pickle file

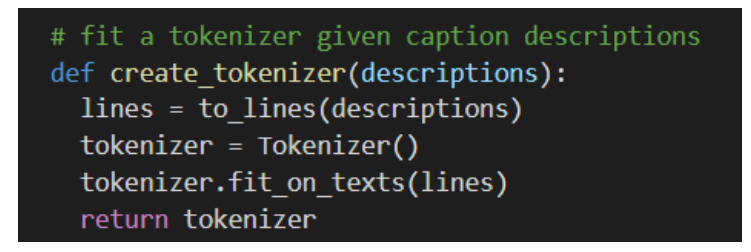

Figure 6: Creating Tokenizer

### 3.4 Modelling

The encoded text and image features are passed through a model. This is where we define our LSTM and Bi-LSTM layer.

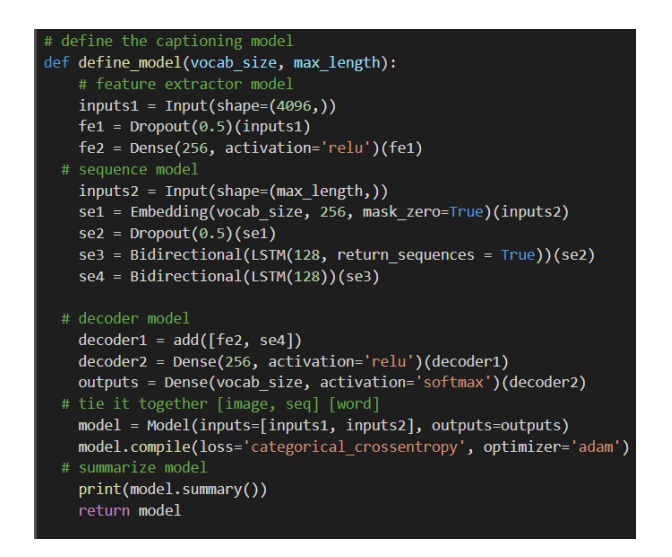

Figure 7: Model

The data in this model is loaded progressively for that a generator function is defined which is called in model.fit\_generator() when the model is compiled.

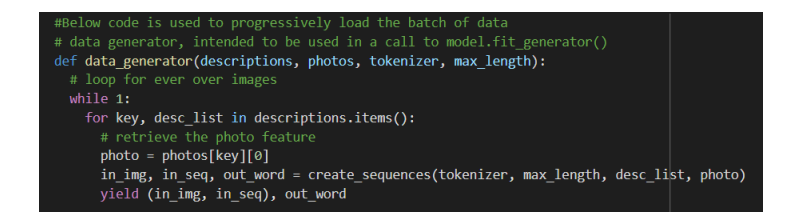

Figure 8: Generator Function

### <span id="page-6-0"></span>3.5 Quantitative Evaluation

The Model is evaluated on BLUE score. For calculating the BLUE score the predicted descriptions are compared to the actual captions.

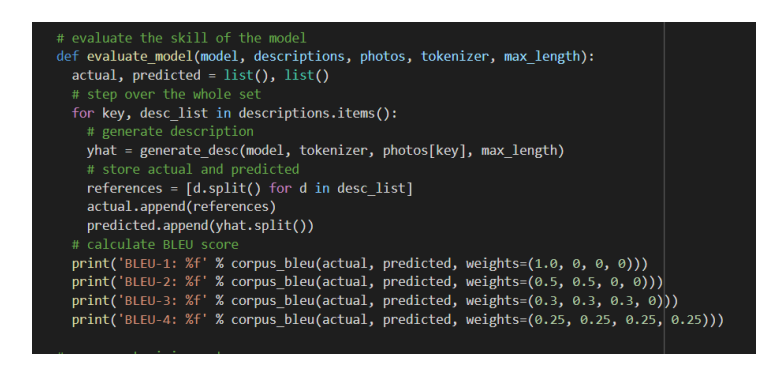

Figure 9: BLUE score evaluation

### 3.6 Qualitative Evaluation

The generated image captions are evaluated manually to see if they make sense and are grammatically correct.

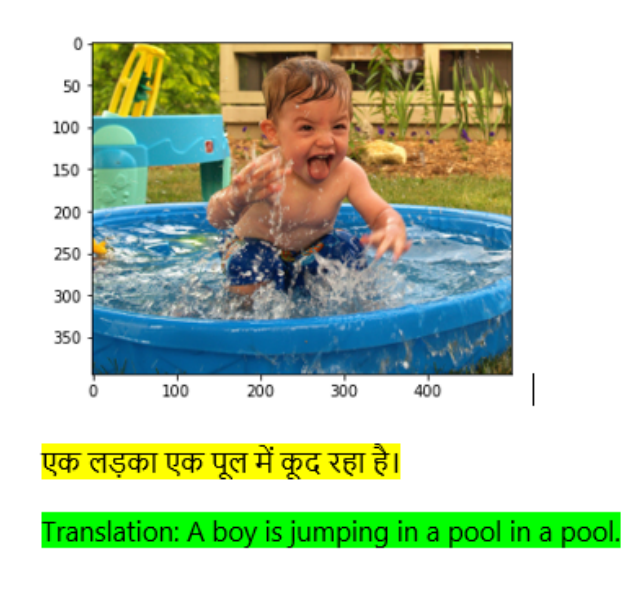

Figure 10: Image with generated Text

# 4 Image Evaluation

After the model run is completed you can download the h5 file with the minimum loss and use it together with the pickle file of tokenizer to generate text for test images.